# **Contents**

### **Welcome to Amazing Slow Downer!**

If you're a musician who likes to learn new songs and techniques by listening to the same piece of music over and over but wish that the music could be played a little slower, then you'll enjoy **Amazing Slow Downer**. You can repeat any section of the music at full speed, slow it down or even speed it up by stretching the music by -50% to 400% **without changing the pitch!**

You can also change the pitch up or down in semi-tones or fine-tune in cents (100ths of a semi-tone) to suit your instrument.

This 32-bit program works with your CD-ROM drive or any MP3//Wave file on your harddisk and does all processing **in real-time - no time wasted on recording or processing!**

The unregistered version of **Amazing Slow Downer** only allows you to listen to the first two tracks of a CD or the first quarter of a MP3//Wave file. By registering you will receive a password that converts the program to a full version without limitations.

#### **Getting the full version**

#### **Context sensitive on-line help.**

This help file is available from within **Amazing Slow Downer** by pressing the **[F1]** key on the computer keyboard whenever a menu item is highlighted or by clicking the **Help** button in the individual dialogues.

**How does the CD Player work**

**Setting up the CD Player**

**Basics**

**The Menus**

**Key Commands**

**Some thoughts about transcribing**

**Common questions**

**Problems and solutions**

**Other products from Roni Music**

**Legal Stuff**

**(c) Copyright 2001 Roni Music - All Rights Reserved.**

## **Getting the full version**

**Amazing Slow Downer** has a protection scheme and when you pay, **Roni Music** sends you a password to indicate to the program that you have paid the registration fee.

**Paying**

To get the registered version of **Amazing Slow Downer**, print out the order.txt file in the program folder and send it, together with \$40.00 in cash to:

**Roni Music Smafolksgatan 51 S-212 38 Malmoe Sweden**

or pay on the Internet with your creditcard: **http://www.ronimusic.com/register.htm**

# **Important Information!**

Please read on before running **Amazing Slow Downer** for the first time!

Your CD-ROM unit must be capable of reading digital audio (most modern devices will work, some older ones may not).

Most SCSI CD-ROM units are supported.

Amazing Slow Downer can read digital audio through native (internal) Windows NT and 2000 calls. This means an ASPI manager is no longer needed for digital reading under Windows NT and 2000.

**Click here** for more information about solutions to possible problems.

## **Please also read about Setting Up**

If you don't have a suitable system, please check out the Musician's CD Player software also available from Roni Music. Musician's CD Player will work with all CD-ROM units and computers.

Available for download at:

### **http://www.ronimusic.com/download.com**

### **How does the CD Player work?**

**Amazing Slow Downer** works like most CD audio players but instead of playing the audio it reads it in digital form, changes the speed of the audio information by time-stretching it and plays it back via your Wave output device (sound card).

This assumes that your system is set up correctly and that your CD-ROM supports digital reading.

The software works with most modern IDE and SCSI units.

**Note:** Stereo playback is currently not supported since this would double the time it takes to process the recording.

Now read this: Setting up the CD Player

### **Setting up the CD Player**

We assume that youve successfully installed **Amazing Slow Downer** on your computer. If not, refer to the **readme.txt** file for additional information.

To be able to use **Amazing Slow Downer** you need to enable the Wave Out portion of your sound card.

You also have to set the output signal to an appropriate level. This is done using the standard Windows 95/98 mixer.

Use the Options Menu, **Volume Control** to access the mixer and select the **Playback** item. This may not work in all versions of Windows. If not, read below how to display it. If it works, **click here**.

The standard Windows 95/98 mixer icon should appear on your task bar if youve ticked the **"Show volume control on task bar"** box in the **Multimedia properties** window.

Double click on the icon. You should now see the **Mixer** window. If you do, **click here**.

If the standard Windows 95/98 mixer icon does **not** appear on your task bar, do this:

Click the **"Start"** button on the task bar.

From the menu, select **"Program"** and then select **"Accessories"**.

Now select the item marked **"Multimedia"** and then **"Volume Control"**.

Youll see something like this:

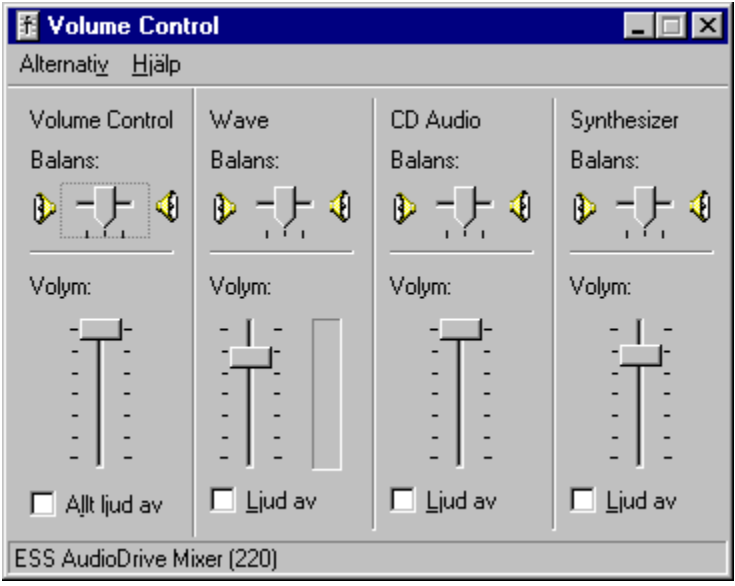

#### Activate **"Wave"**.

Set the volume control to an appropriate level.

Set the balance control to the center.

If you don't use the other volume controls, de-activate them.

# **Ej klart**

A CD-ROM is divided into sectors of 2352 bytes. Data CD's use 2048 of these bytes to store the data file but audio CD's uses all of the 2352 bytes to store audio information.

On audio CD's a sector is called a frame. There are 75 frames per second which gives 2352 \* 75 bytes per second of music. (This can also be calculated by 2 (stereo) \* 2 (16 bits) \* 44100 Hz per second).

### **Basics**

**Amazing Slow Downer** is actually two programs in one - a CD Player and a File Player that share the same user interface. You select which one to use with the pop-up menu button top left in the main window screen.

With some exceptions, the transport controls work the same way as ordinary tape recorder controls.

The currently highlighted button can be toggled by pressing the space bar. To cycle through the buttons, use **[Tab]** (forwards) or **[Shift] + [Tab]** (backwards).

This means that you can control the program entirely from the computer keyboard, making it easy to sit in front of the computer with your instrument in your hand without having to use the mouse.

Many buttons also have their own keyboard shortcuts. **Keyboard shortcuts**.

#### **This is how the different controls work:**

Clicking the **Play** button starts the playback from the start position shown in the locator boxes.

Clicking the **Continue** button starts the playback from the position shown in the time display.

The **Stop** button is used to stop the music. It's possible to automatically rewind a bit whenever the Stop button is clicked, **Button Settings**.

The **Eject** buttons is used to open and close the CD-ROM door (CD Player only), keyboard shortcut: **[Control] + [E]**.

If you check the **Loop** item, the current track will loop between the time positions in the locators, keyboard shortcut: **[Control] + [L]**.

The **locator boxes** display the position of the music in minutes, seconds and frames. A frame is 1/75 of a second.

You can enter a new position by clicking the appropriate up/down arrows or by moving the slider below.

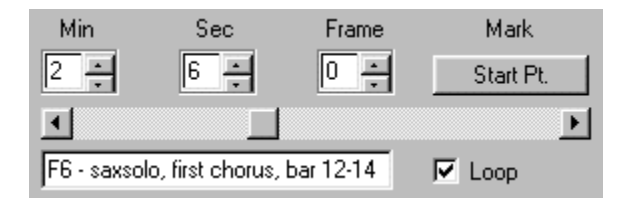

**Note:** With some MP3 files (VBR encoded - Variable Bit Rate), the displayed length will not be correct.

#### **Keyboard shortcuts:**

Start slider: Decrease/increase position - Numeric keypad **[4]** and **[6]**. End slider: Decrease/increase position - Numeric keypad **[1]** and **[3]**. **[Left Arrow]** and **[Right Arrow]** if the slider has input focus.

The **marker buttons**, labeled **[Start Pt.]** and **[End Pt.]**, next to the locator boxes let you select a section of audio while it is playing through. These also set the input focus to the corresponding slider. Keyboard

shortcut: **[M]** and **[N]** or **Numeric keypad [2]** and **[5]**.

#### **Presets**

You can **store and recall** up to eight **presets** with the help of the function keys **[F2]...F[9]**. The start and end positions, the current track number, stretch/pitch/mix settings as well as the text in the text box below the start slider are stored. You can enter comments for each preset in the textbox provided.

When the Preset text box has input focus, all key commands are disabled so that you may enter any necessary comments.

The program automatically remembers to what CD or MP3/Wave file the settings belong. The settings are stored in two files in the program folder.

Press **[Shift] + [F2]...[F9]** to store your settings, **[F2]...[F9]** to recall your settings and **[Ctrl] + [L]** to clear the current preset.

#### **Track/File selection**

CD Player - to select a new song, just click in the **Track list.**

File Player - open a new file (File menu - Open). The file will show up in the tracklist. The tracklist will display the most recent used files for easy acces to them whenever the program is started. The **Open... button** below the tracklist is a shortcut for the File menu - Open command and the Remove button lets you remove a file from the tracklist.

Double clicking on a track/file starts playback.

#### **Stretch**

The slider labeled **Stretch** adjusts the Time Stretch (slow down factor). This is were you select the amount (expressed as a percentage value) by which the recording should be stretched. A positive value will slow the music down while a negative value will play it back faster.

100% means that the time is stretched by 100% and the music will be played back at half the tempo. Holding down the Control key while clicking on the slider toggles between full-speed and the previous stretch value, keycommand [T].

#### **Pitch**

The slider labeled **Pitch** adjusts the Pitch Change.

A Pitch setting of 1.00 means that the pitch is raised one semi-tone. A Pitch setting of -0.23 means that the pitch is lowered 23 cents (23 hundreds of a semi-tone). With this you can fine tune or change the music to a key that better suits you or your instrument.

Raising the pitch an octave is sometimes useful when transcribing bass lines and low pitched instruments.

You may apply Pitch Change and Time Stretch at the same time.

Holding down the Control key while clicking on the slider resets it to a zero position.

#### **Mix - Left/Right**

The slider labeled **Mix** adjusts what channel, or mix of channels, you are listening to. Normally you use both channels (mono - center position). However, sometimes the instrument you are transcribing is more prominent on one or the other of the channels. You may then choose to listen to only the left, only the right or any mix of the channels you like. The music is always sent to both the left and right channels of

the sound card. Holding down the Control key while clicking on the slider resets it to a center position.

#### **Keyboard shortcuts:**

**[+]** / **[ - ]** (Numeric keypad) - Increase/decrease speed. **[ \* ]** / **[ / ]** (Numeric keypad) - Raise/lower pitch. **[L]** / **[R]** / **[B]** - Left/right/both channel(s).

The current settings are shown in the status bar at the bottom right of the window.

The **Graphic Equalizer** lets you boost or cut the volume at different frequencies. For example, you can boost the mid-range to hear a particular instrument more easily.

The graphic equalizer has seven preset frequency bands ranging from low bass to high treble. Moving the slider upward boosts the selected frequency band, moving it downward cuts it. Boosting the audio signal too much may result in clipping or distortion.

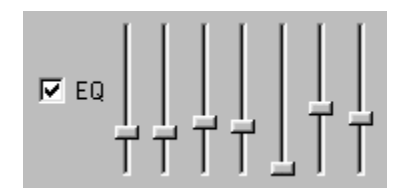

Holding the **[Ctrl]** button down while clicking on a slider sets the volume of the selected frequency band to a flat position.

Holding **[Control] + [Shift]** down while clicking on a slider sets **all** the sliders to a flat position.

If the slider has input focus, you can control the sliders with the **[Up]** and **[Down]** cursor keys.

The equalizer increases the processor workload. If you don't need any equalization, turn it off by unchecking the **EQ** button, keyboard shortcut **[Q]**.

#### **The Calculator Keypad**

To be able to control the software easily, you may use the calculator keypad for the most common functions.

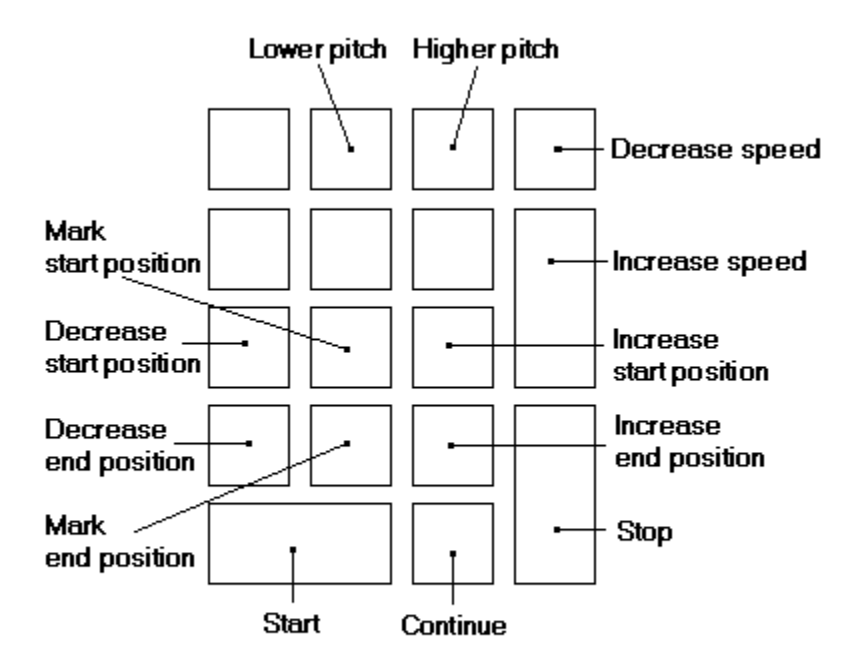

## **The cdplayer.ini file**

The Windows internal CD player uses a file called cdplayer.ini to store information about CD's. Amazing Slow Downer also uses this file for getting information about song titles, artists etc. This text file is stored in your Windows directory (WinNT for Windows 2000/NT systems).

See also Get CDDB Info

## **The Menus**

**File Menu** Open Save song as wave file **Exit** 

**Options Menu** Remote Control Volume Control

Always on Top Button Settings Get CDDB Info

Select CD Device **General Settings** 

**Help Menu** Password

## **Open**

Opens a MP3 or Wave file for playing. The file will show up in the tracklist for easy access to it the next time you start the program.

### **Save song as wave file**

Save the current song displayed in the track list as an wave file. Only the portion set with the locator boxes (Start and End) will be saved and the current settings for Stretch, Pitch and Mix is used.

Since the program converts the music into mono, the music will always be saved as a mono recording. You may however save it as a double mono file (same sound in left and right channel) for easier burning it to a CD ROM (this doubles the file size, so don't use if you don't need it).

You may also save a track or a portion of it as a unprocessed stereo file i.e. the program now also acts as an simple CD Ripper.

Clicking the **General Settings** button, lets you change the current settings (Sample Frequency etc) before saving.

**Note:** If you have a slow CD reader (4x, 6x or 8x) that does not work with the program, you may save a CD track or portions of it as a plain unprocessed Wave stereo file and open it in the File Player.

## **Exit**

Exits the program.

### **Remote Control**

It's possible to control **Amazing Slow Downer** with a remote controller from your TV, VCR, CD or Stereo. This allows you to stand with your saxophone or sit at your piano in another part of the room than that where you keep your computer and very easily control the software. **You'll need a special hardware device called "Irman"**, hooked up to your computer. The device connects to one of your serial ports and doesn't need any external power as it uses some of the unneeded serial port wires.

#### **To use this feature, you must also download a free plug-in file from Roni Music website.**

#### **A link to the remote plug-in is found at the bottom of: http://www.ronimusic.com/slspcdtr.htm**

#### **Direct download:**

**http://www.ronimusic.com/pluggins/cdtr\_rem.zip**

The **Remote Control Dialogue** is used for setting up the "Irman" device once its connected. This dialogue is disabled until you move the downloaded "plug-in" file (cdtr\_rem.dll) into the folder where you keep the main Amazing Slow Downer file (slspcdtr.exe).

Once this is done, first set the "comport" to the right value, press "apply" and then configure the buttons by pressing one in the window and then the corresponding one on your remote.

This "plug-in" lets you control all basic features of Amazing Slow Downer, such as play, stop, speed, pitch, start, end settings, etc.

It's also possible to close the software and even shut the PC down by remote.

#### **The "Irman" device**

#### **General Information**

Irman (Infrared man) is a small (8x5x2 cm; 3x2x1 inch.) device that allows you to control your PC with the remote from your TV, VCR, CD or Stereo. It's specially used to control **Amazing Slow Downer** from anywhere in the room. The remote control dialogue allows you to define exactly which keys on your remote you want to use for **Amazing Slow Downer**. This hardware has been tested with over 40 different brands of remotes, they all work.

#### **Hardware Information**

There are two versions of the Irman, one with a case called the normal version and one without a case, a circuit board with all components soldered on, called the hobby version. The normal version costs \$35.00 which is payable by credit card, cash or wire, while the hobby version costs \$25.00 and is only payable by cash or wire.

Please go to the **Irman homepage** for more information about the Irman device and how to buy it. **http://www.evation.com/irman/index.html**

## **Volume Control**

This item has two sub-menus for easy access to the Windows Mixer.

- 1. Opens the **Playback** section of the mixer. Key command: **[Ctrl]+[P]**.
- 2. Opens the **Master Volume** section of the mixer. Key command: **[Ctrl] + [M]**

# **Always on Top**

Check this option to keep the Amazing Slow Downer window on top of all other windows.

### **Button Settings**

This is where you make the settings for controlling the behavior of some of the buttons.

#### **Stop button changes focus to**

Here, you choose what button will receive the input focus when clicking the Stop button. The two choices are the **Play** or the **Continue** button.

If you want to repeat a certain section over and over, choose the **Play** button to receive the Input focus whenever **Stop** is pressed.

If you want to continue where the music stops, choose the **Continue** button to receive the Input focus whenever **Stop** is pressed.

#### **Rewind when stoping**

When clicking the **Stop** button, you may automatically rewind the start position shown in the time display for a desired amount of time.

This makes it easier to repeat a short phrase without having to adjust the start position.

### **Get CDDB Info**

#### **What is CDDB?**

CDDB is a number of servers set up on the Internet. These servers contains CD-information such as the CD's artist, disc title, track titles and other information. If you are connected to the Internet, Amazing Slow Downer can connect to one or more of the CDDB servers and query the database for information about the CD you currently have in your CD player. When the info is downloaded, it will show up in the tracklist. It is also saved in the cdplayer.ini file located in the C:\Windows folder, so that the next time you insert this particular record, the info is already available.

#### **What server?**

This database is hosted on various servers around the world. By pressing the "Get List" button, Amazing Slow Downer will try to fetch the current list directly from the internet. Then select one that is close to you by double clicking in the field above the "Get List" button.

#### **Proxy or not?**

There are two different protocols to access a CDDB server: Direct TCP/IP (also called CDDBP database protocol) and HTTP - hypertext transfer protocol. CDDBP is recommended because it's supported by all CDDB servers But if you are behind a firewall, you will need to use the HTTP protocol - check the "Use proxy" item.

#### **Retrive Disk Info**

When everything is set up correctly, click the "Retrieve Disk Info" button. If you are not already connected to the Internet, you will be asked to do that. The CDDB database is then querried and if the CD is found, the info is storred in the cdplayer.ini file and the tracklist is updated. Don't forget to close your Internet connection when finnished!

#### **The cdplayer.ini file**

The Windows internal CD player uses a file called cdplayer.ini to store information about CD's. Amazing Slow Downer (and most other CD Player software) also uses this file for getting information about song titles, artists etc. This text file is stored in your Windows directory (WinNT for Windows 2000/NT systems).

#### **Note:**

CDDB™ is an acronym for Compact Disc DataBase and it is owned by the company Escient®. It is a huge database available on the internet where individuals has submitted their disc data. Programs like Amazing Slow Downer can connect to this database to see if the disc is found in the database and download various disc information. Read more about CDDB™ at http://www.cddb.com

### **Select CD Device (CD Player)**

#### **CD-ROM Device**

Select the CD-ROM device the program should use.

#### **CD ROM Type**

The command set to be used for the CD reader.

Unfortunately, different CD players use ASPI calls in different ways. All IDE CD players use ASPI calls in the same way.

#### **If you have an IDE device, select the IDE-ATAPI item.**

SCSI units use their own command set. Select the item that corresponds to your SCSI drive. If your brand is not listed, try another selection. It may work anyway. **If you have a SCSI device, select one of the SCSI items.**

The software makes an educated guess to determine what command set to use - recognized CD ROM types are listed with the correct drive type. Urecognized devices are listed as SONY by default.

#### **Synch correction**

With some CD-ROM drives, every time the music is read, the data comes in slightly shifted. If you hear strange clicks and pops, select a synch width between 1-8 to correct for synch errors. The number indicates the number of frames that are used for sector synchronizing. Start with the lowest number and increase only if it still does not sound OK.

If everything sounds OK without sector synchronizing, don't enable it since it uses some of your computers processing power. Reading may even be worse if using a bigger sync width than needed.

#### **DAE Speed**

Some CD-ROM drives support the setting of the Digital Audio Extraction speed. If you experience problems with playing, try to decrease the reading speed. If not, use the Max Speed setting.

This feature only works with ATAPI/IDE drives.

#### **Use fast read method**

With this item enabled, the program uses the fastest read method available. If you experience problems with playing, un-checking this item will use a somewhat slower read method that may work better.

#### **Sense CD change**

With this item enabled, the program automatically senses if the CD door is opened or closed. If you experience problems with playing, un-check this item. When you change CD you must now click the **TOC** button to the right of the Eject button to fill the track list with information about the new CD.

If no selection works, send an e-mail to your CD-ROM manufacturer and ask them to send a description of their command set for audio extraction.

Since we don't have any possibility of testing all the different brands and types of SCSI CD-ROM units available, please let us know whether your SCSI CD-ROM works or not.

Please send an email to: **scsi@ronimusic.com**

### **General Settings**

Here's where you make the settings concerning the playback and processing of the music.

#### **Wave Out Device**

If you have more than one soundcard, this is where you select which one to use.

Use the output section of your **Mixer** to enable the Wave section of your soundcard and to set an appropriate output level.

#### **Downsample to**

The highest frequency a digital audio recording can reproduce is half the sampling frequency. This means that a higher setting will increase the audio quality but will also increase the time taken to process it.

A CD is always recorded with a sampling frequency of 44100 Hz, MP3/Wave files may have been recorded with any sampling frquency.

You may here chose to lower the playback frequency and thus decrease the processor work by selecting the 22050 Hz or 11025 Hz items.

The 44100 Hz item leaves the sample frequency of a CD unaffected but may lower it for an MP3/Wave file.

**Note:** MP3/Wave files with a lower sampling frequency will not be "upsampled" to the given setting.

#### **Pre-filter**

When using a sample frequency setting of 11025 or 22050, you may need to filter out some of the higher frequencies. If higher pitched sounds, such as a hi-hat, sound distorted, check this item. This increases the processor work.

The settings below are default settings, which it may not be necessary to change.

#### **Spacing Factor**

A setting to fine tune the sound. Lower settings will make the processing faster but the sound may be grainier.

#### **Bandpass Factor**

Another setting to fine tune the sound. Lower settings make the processing faster but the sound level may fluctuate. Higher settings improve the sound quality but require more processor time.

#### **Read Buffer Size**

A bigger setting may work better on some computers, a smaller setting makes the program reacting faster for pitch and speed changes.

**Note:** Some CD-ROM units may not be able to read large chunks of data. If you get an error message, try using a lower setting.

#### **Suggest Settings**

Suggests settings for a good ratio between audio quality and processing time.

### **Password**

After registering, enter your password here.

When registering, you must supply your **user ID**. The user ID is the code displayed at the top window. If you don't have one, you'll have to download the latest version from our web site. After ordering, you'll receive a personal password based on this user ID. This entitles you to use the software on your computer.

When the password has been correctly entered you'll no longer see a registration notice when you use your program.

Make sure you have downloaded the most recent update.

Updates may be downloaded from:

**http://www.ronimusic.com/download.htm**

# **Keyboard Shortcuts**

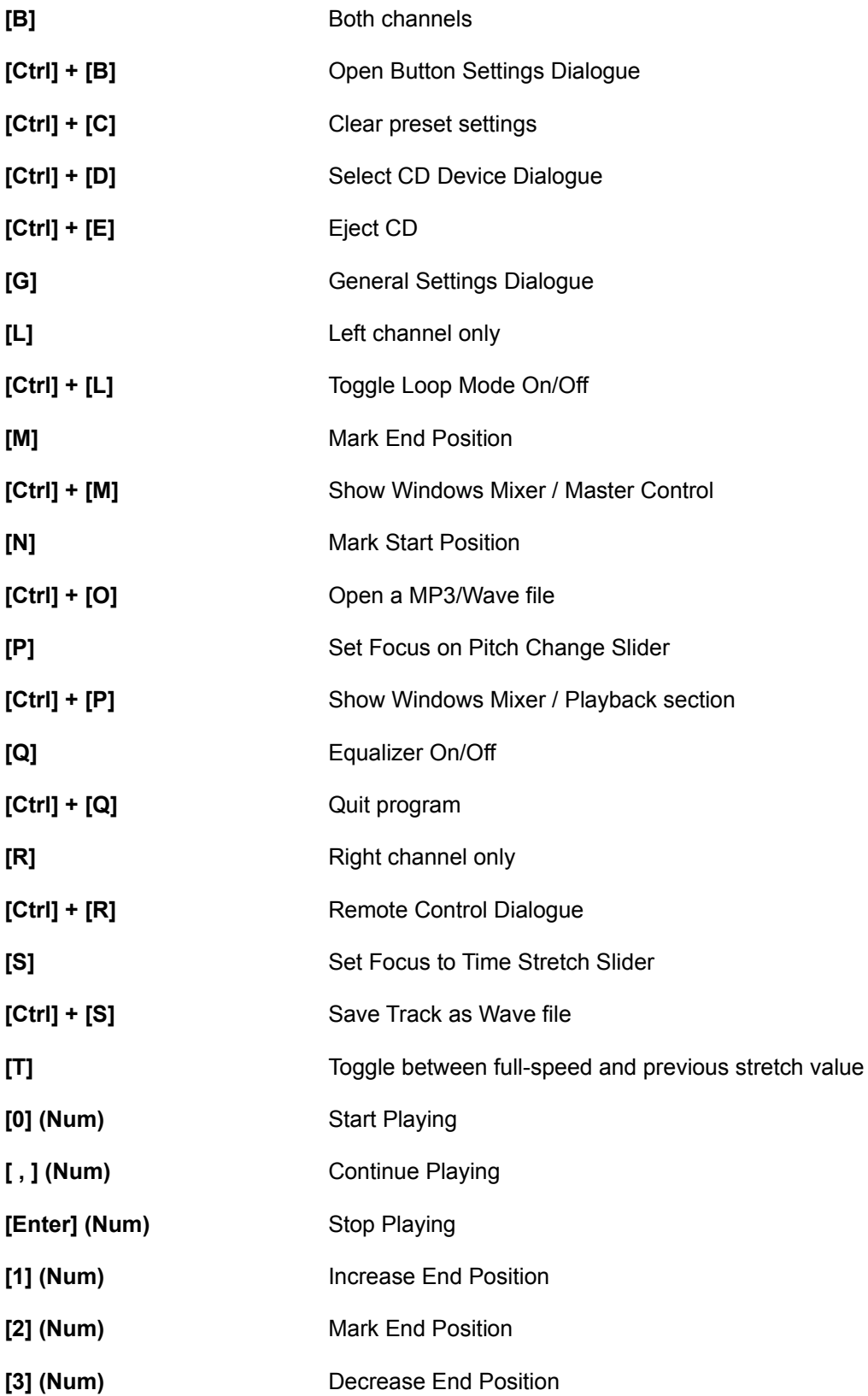

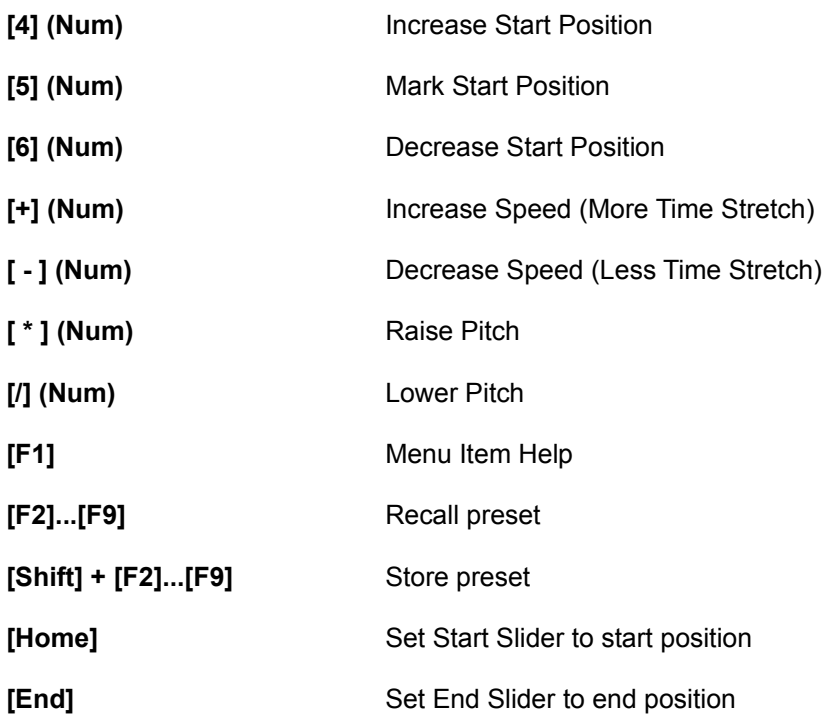

### **Some thoughts about transcription**

These are my personal thoughts and primarily based on my experiences as a teacher and working jazz musician. I do, however, think they apply to all kinds of musicians.

### Why transcribe?

Musicians have forever been transcribing and listening to other musicians in order to learn. Listening and transcribing are absolutely the greatest way to learn a tradition that is, in fact, oral by nature. No book in the world can describe how something sounds! You are training your ear, your instrumental skills, note writing, phrasing etc.

### What should I transcribe? Is it dangerous to transcribe?

Depends on whom and what you're transcribing.

If youre a beginner, this is the greatest way to understand what the big guys are doing (they've all been doing exactly the same thing).

If you've come a bit further along the way, you should perhaps be a bit careful about transcribing your idols. Theres a risk that youll just become a copy. Rather, transcribe musicians that you feel are different from yourself. Transcribe other instruments. Check out the older musicians that are the roots of your idols.

Don't just transcribe the notes, play along and try to copy the general feeling of the musicians and the things they are playing.

Be careful if youre using headphones. It's very tempting to increase the volume in order to hear what the musicians are playing better. Doing so may damage your ears. Also, when playing in loud environments, always use earplugs of some kind. Tinnitus is becoming more and more common.

### How to transcribe?

Begin by playing along with the tune. If you have the sheet music, learn the original version (melody and harmony).

Continue transcribing the harmonies to see if they are the same. If you know the harmonies it's much easier to understand what the performer is doing.

Start transcribing at full speed, slow down the speed only when it's too fast for your ear to comprehend or when your instrumental technique isn't up to it.

As you go along, write it down. If your note writing skill is bad, do it anyway! This way you improve this skill, too. After a while, when you've forgotten what you learned, it's very easy to remember it with the help of the written score. Besides, many of you may, sooner or later, find yourselves in a teaching situation and this will give you some great material to work with.

### How exact should I be?

That depends.

If you're planning to write a book or to use the material for teaching, then you should be as careful as possible.

If you're transcribing for your own personal pleasure, you don't have to be as exact. The point is to learn something new and improve your skills

Switch between transcribing and practicing. Often, a couple of notes or phrases is enough to give you a lot of new ideas to work on.

### **Common questions**

#### **Question:**

The music is interrupted every other second.

#### **Answer:**

Your computer is too slow. Use lower settings in the General Settings dialogue. Still does not work? Sorry, you need a faster computer or check out our other slow down software - Musician's CD Player. The "old and trusted" Musician's CD Player works with all Windows computers. You may also import prerecorded wave and MP3 files. Check it out here: http://www.ronimusic.com/muscdpl.htm

#### **Question:**

Why is the music interrupted every time the hard disk indicator flashes?

#### **Answer:**

Most CD-ROM drives are of a type called IDE and are connected to the IDE bus. There are two IDE busses. The hard disk is also connected to the IDE bus (when playing you will see the hard disk indicator flashing even though the hard disk is not in use by the program). This means that the CD-ROM drive and the hard disk shares some of the computers power and may disturb each other.

If the CD-ROM drive reads audio very slowly (the music is interrupted) and is connected to the same IDE bus as the hard disk, it often helps if the CD-ROM is moved to the secondary IDE connector and is the only device located there.

If you have a second hard disk connected to your computer, this is usually connected as a slave to the first one on the first IDE bus. The CD-ROM drive is then connected as the master on the second IDE bus. Now three devices are connected to the IDE bus. This may be too much for the system to handle without interrupting each other.

If nothing works, one solution is to use a SCSI CD-ROM drive. They don't use the IDE bus at all since they are connected to the computer via a separate SCSI card.

#### **Question:**

I get an error message like this: "Digital reading failed! Read CD command completed with error!".

#### **Answer:**

You CD-ROM probably doesn't allow digital reading. You need a newer CD-ROM unit. Sorry!

#### **Question:**

I get an error message like this: "Digital reading failed! Buffer size too big to handle! Try using a smaller buffer size!".

#### **Answer:**

Go to the **General Settings** dialogue and set the Buffer Size to "Small".

#### **Question:**

How do I do to get the Amazing Slow Downer to start when inserting a CD in my CD-ROM drive?

#### **Answer:**

Follow the steps below:

Open the Windows **[Start]** menu. Select **[Run]** and write **regedit** on the resulting command line This starts the register editor.

Now chose the following: HKEY\_CLASSES\_ROOT AUDIO\_CD Shell Play Command

You will now see something like: Standard "C:\Windows\Cdplayer.exe /play %1" Change this to: Standard "C:\Slspcdtr\Slspcdtr.exe /play %1"

If you didnt install Amazing Slow Downer in C:\Slspcdtr, enter the current path and directory followed by Slspcdtr.exe

Close the Register editor.

#### **Question:**

How do I turn off the "AutoPlay On Insertion" feature for my CD-ROM drive?

#### **Answer:**

Follow the steps below:

Bring up Windows **[Start]** menu. Select **[Settings]** and then **[Control Panel]** From the **[Control Panel]** windows, double click the icon labeled **[System]**. This will bring up **[System Properties]** window. From the **[System Properties]** window, select **[Device Manager]**. Double click the icon labeled **[CD-ROM]**. If you have more than one CD-ROM drives, you will see a list of CD-ROM drive names. Double click the appropriate one. This will bring up the appropriate CD-ROM properties window. Click on **[Settings]** and uncheck the box that says **[Auto insertion notification]**. Click on the **[OK]** button to exit the dialogue.

That will prevent Windows from receiving the "Auto Insertion Notification" message that causes "AutoPlay On Insertion".

### **Problems and solutions**

Close all other applications - Amazing Slow Downer needs all processing power available and doesn't want to be disturbed.

Disable the power-management routines that put your PC into standby mode after a given period of inactivity.

Disable all screen savers.

Disable the **Auto Insert Notification** for your CD ROM drive.

Disable background tasks, like Cleansweep, which monitor every hard disk access as well as various virus checkers and anti-crash utilities.

Find Fast - part of Microsoft Office - could be removed straight away.

The quickest way to see just what is running on your PC is to press **[Ctrl]+[Alt]+[Del]** to launch the **Close Program** window.

Amazing Slow Downer uses a method called ASPI to read the music from a CD, which is a relatively new way of reading data from a music CD. Originally it was devised for use with SCSI units but also works well with IDE CD-ROM's (via a command set or driver known as ATAPI). Certain versions of ASPI however don't seem to be able to detect IDE CD-ROM's.

Amazing Slow Downer can read digital audio through native Windows NT and 2000 calls. This means an ASPI manager is no longer needed for digital reading under Windows NT and 2000. It's however possible to install an ASPI manager under Windows NT/2000.

An old ASPI manager for Windows NT may be found here:

http://ftp.irnet.ru/pub/Windows/NT/ASPI/aspi\_update.zip

If running Windows 95/98 and the program reports that the ASPI manager couldn't be initialized, although it could be found in the Windows system directory, one solution may be to reinstall Windows.

Or go to: http://www.adaptec.com/support/files/upgrades.html and download the file 'aspi32.exe', and install it.

If you are about to buy a new CD player, copy you files to floppy disk, go to the retailer and test the CD player before you buy it.

The web pages below explains very good some of the problems with reading digital audio from CD's:

http://users.westnet.gr/~vamp71/rippers/index.htm http://www.audiograbber.com-us.net/faq.html http://www.b.shuttle.de/cyberdyne/ http://www.windac.de/ http://members.aol.com/mbarth2193/index.htm

### **Other products from Roni Music**

**Audio Companion Musician's CD Player Sweet MIDI Player Sweet Sixteen MIDI Sequencer Sweet MIDI Arpeggiator Sweet MIDI Harmony Maker Sweet Little Piano** For more info, please check the Roni Music homepage at: **http://www.ronimusic.com**

### **Audio Companion**

Audio Companion combines a CD ripper, audio splitter, and batch processor in one easy-to-use program. The ripper quickly turns CD tracks into .wav files. Use the audio splitter to record from vinyl or cassette albums and convert each cut to a separate .wav. Finally, the batch processor turns .wav files into .mp3 files and vice versa.

Reads digital audio through native Windows NT and 2000 calls. This means an ASPI manager is no longer needed for digital reading under Windows NT and 2000.

### **Musician's CD Player**

If you have problems getting the **Amazing Slow Downer** to work, please check out **Musician's CD Player**!

If you're a musician who likes to learn new songs and techniques by listening to the same piece of music over and over but wish that the music could be played a little slower, then you'll enjoy **Musician's CD Player**. This 32-bit program works with your CD-ROM drive to record .wavs at desired "slow down" rates from 5% to 600%. The sound is stretched **without changing the pitch**, or the pitch can be adjusted down by one octave. You can record the .wav files at any of the standard sampling rates and frequencies and save them in converted or unconverted states.

### **Sweet MIDI Player**

**Sweet MIDI Player** is a MIDI player for not only listening to all types of MIDI files but for modifying the MIDI files, themselves. Use its mixer-like interface to easily edit the control messages, transpose the music, change the tempo, mute desired MIDI channels, and save the end results to disk. It also includes a Jukebox function which allow you to create playlists of up to 99 songs.

**Sweet MIDI Player** features 192 ticks per quarter note resolution and, thanks to multitasking capability, you can use every command while it's running.

### **Sweet Sixteen MIDI Sequencer**

**Sweet Sixteen** is a comprehensive and powerful MIDI sequencer for PC/Windows and Atari ST/STE range of computers. **Sweet Sixteen** offers Piano Roll, List and Transform edit pages as well as a dedicated Mixer page you can use for your favorite synth.

Capable of playback on 24 + 24 tracks, **Sweet Sixteen** is ideal for the absolute beginner but powerful enough to satisfy experienced "power" users.

The use of MIDI controllers is fully supported to allow control of all the subtle nuances of expression and dynamics demanded by the discerning MIDI programmer.

Powerful, yet user friendly, **Sweet Sixteen** offers features far in advance of its more well-known competitors.

#### **Main features**

Pattern based MIDI sequencer 16+1 patterns (one of few pattern based sequencers) 24 + 24 Tracks (48 tracks when running two patterns in parallel) High note resolution (192 PPQN) GM-mixer Multitasking (do anything you like while playing) Real-time processing (all track parameters are reversible) Handles all MIDI events (including System Exclusive Events) Interpolation MIDI Sync (Retains 192 PPQN in external sync) Programmable Tempo/Time Signature Track Real-time scrolling editors (List and Piano Roll) Supports SMF (MIDI Files, Type 0 and 1) Undo function (retract any action) Logical Editor Step Input - Cycle Mode On-line help Printed manual ...and much, much more

What does the press say?

#### **Atari ST User - Dec. 93**

"Sweet Sixteen is well specified for the price and well worth your consideration if you're looking at the budget end of the sequencer market."

#### **Sound On Sound - Feb. 94**

"Could something this good be this cheap?"

"The only way you'll get a much cheaper sequencer is on the Public Domain but, as Sweet Sixteen is a surprisingly competent sequencer at a very attractive price, why bother?" "Stability-wise, Sweet Sixteen seems to be rock solid. In spite of trying, I found it impossible to crash.

### **The MIX - May 95**

"Sweet Sixteen is an absolute breeze, once you get the idea of how it works (which doesn't take long). "... make Sweet Sixteen the easiest way of getting into sequencing."

### **Sweet MIDI Arpeggiator**

Older synthesizers had arpeggiators and now new synths can have them too with **Sweet MIDI Arpeggiator**! This 'virtual arpeggiator' program contains four arpeggio objects that will arpeggiate all MIDI notes that pass through it.

With this program, you can change the arpeggio direction, number of octaves, and length of the arpeggiated notes. You can also modify the rhythm values of the arpeggiated notes and add another arpeggio object by choosing the same MIDI channel for the object.

The arpeggiator can run from the program's internal tempo engine or synchronize to other software that sends MIDI Clock messages. Settings can be saved for later loading.

**Sweet MIDI Arpeggiator** features a clean-looking interface that shouldn't take too long to figure out.

**Sweet MIDI Arpeggiator** will work with all Windows programs that use standard Windows MIDI drivers.

### **Sweet MIDI Harmony Maker**

Enhance the sound of notes played on your MIDI keyboard with **Sweet MIDI Harmony Maker**.

This 16-bit software-based version of an intelligent harmony Maker gives you three objects with which to harmonize any MIDI notes that play through it according to desired settings. These settings may be saved and later loaded back into the program. Select a desired scale type, derivation of the selected scale, and key; decide what to do with the non-harmonic notes; and pick how many steps from the original note the first added note will be, and if desired, change the velocity for the new note.

**Sweet MIDI Harmony Maker** features an easy-to-figure out interface and works with any Windows program that uses a standard Windows MIDI driver for input.

### **Sweet Little Piano**

**Sweet Little Piano** for Windows allows the computer keyboard to act as either a piano or accordion keyboard. Pressing a computer key will generate a MIDI note and send it to the device selected (a sound card or any other MIDI device).

Different aspects of the MIDI message generated may be changed with different menu commands, keyboard commands and the control bars.

**Sweet Little Piano** works with all Windows programs that use standard Windows MIDI drivers for input.

# **Legal Stuff**

No warrantee is expressed or implied. The author of this program is not responsible for any damage or loss of data due to the use of this program. This document and **Amazing Slow Downer** are **Copyright © 2001 Roni Music**.